# Tutoriel pour réaliser un diaporama **Open office Impress**

Ce tutoriel présente les fonctions de base à maîtriser pour faire un diaporama

**Pensez à régulièrement enregistrer votre travail !**

# **Sommaire**

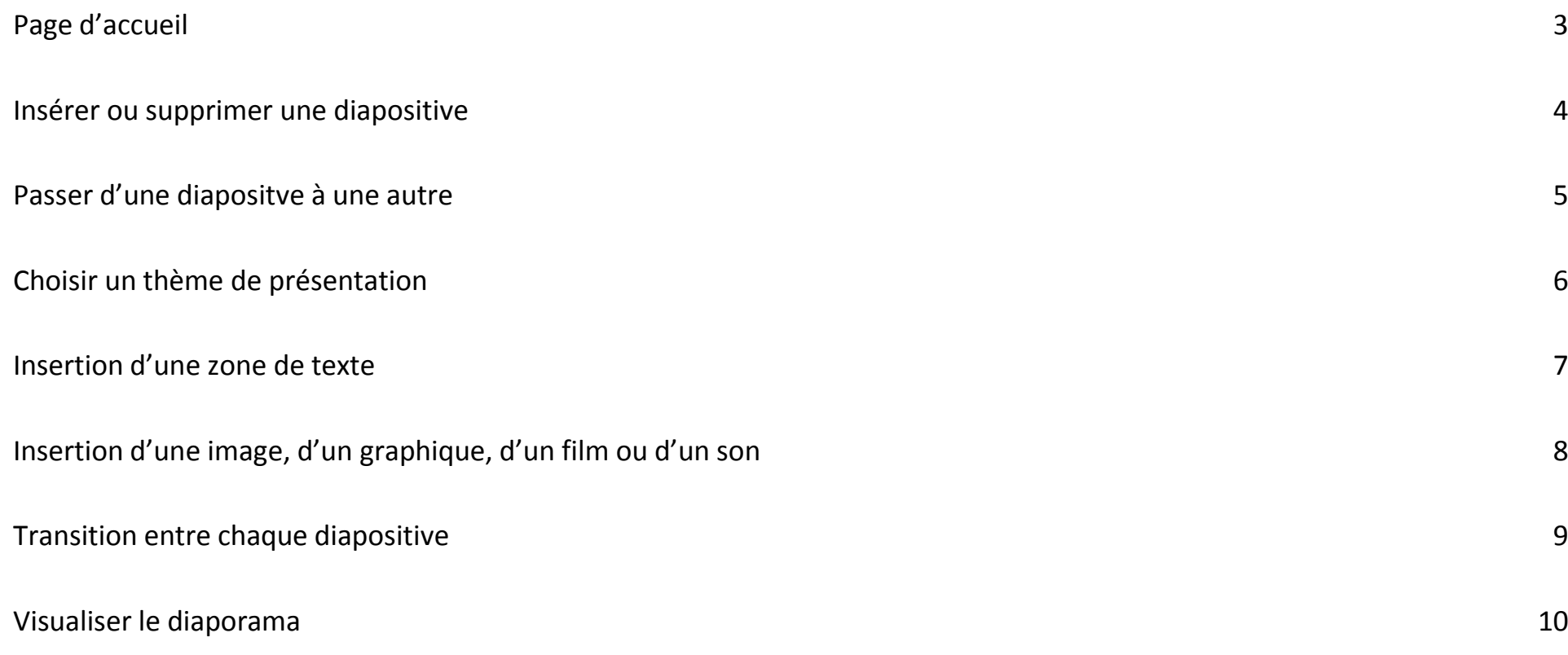

## <span id="page-2-0"></span>**Page d'accueil :**

Choisir « **Présentation** » :OpenOffice.org  $\begin{array}{|c|c|c|c|}\hline \multicolumn{1}{|c|}{\mathbf{}} & \multicolumn{1}{|c|}{\mathbf{X}} \\\hline \end{array}$ Fichier Édition Affichage Outils Fenêtre Aide  $\Delta$ Apache OpenOffice<sup>"3</sup> Texte **P**essin Classeur Base de données Présentation Formule Ouvrir... Modèles...  $\blacktriangledown$ 中尉子

## <span id="page-3-0"></span>**Insérer ou supprimer une diapositive :**

**- Ajouter** une diapositive : Onglet « **Insertion** » -> « Diapo » **OU** Onglet de la barre d'outils **OU** Clic droit sur une diapositive -> « Nouvelle diapo »

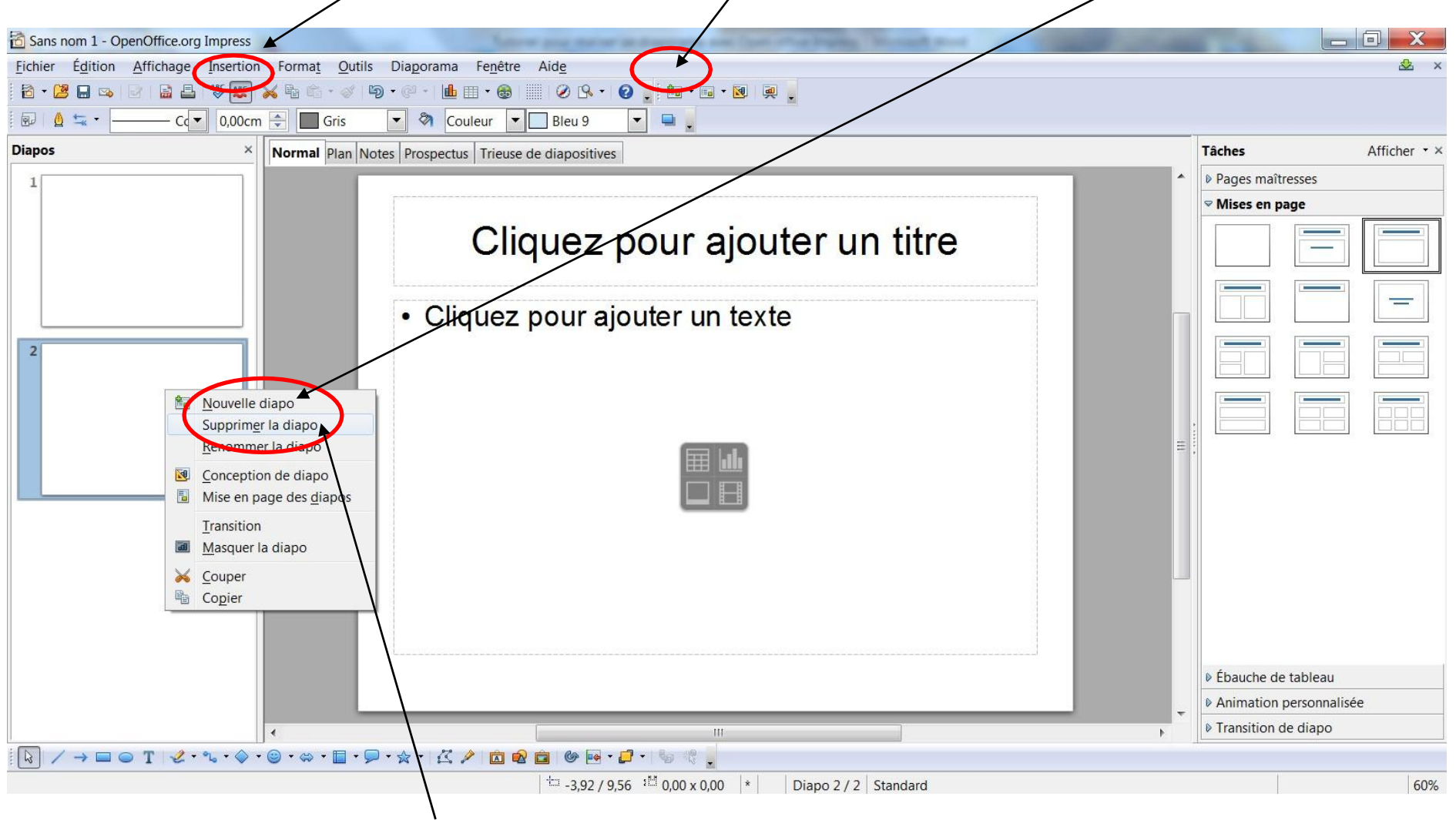

**- Supprimer** une diapositive : Volet « **Diapos** » -> Clic droit sur la diapositive voulue -> « Supprimer la diapo »

#### <span id="page-4-0"></span>**Passer d'une diapositve à une autre :**

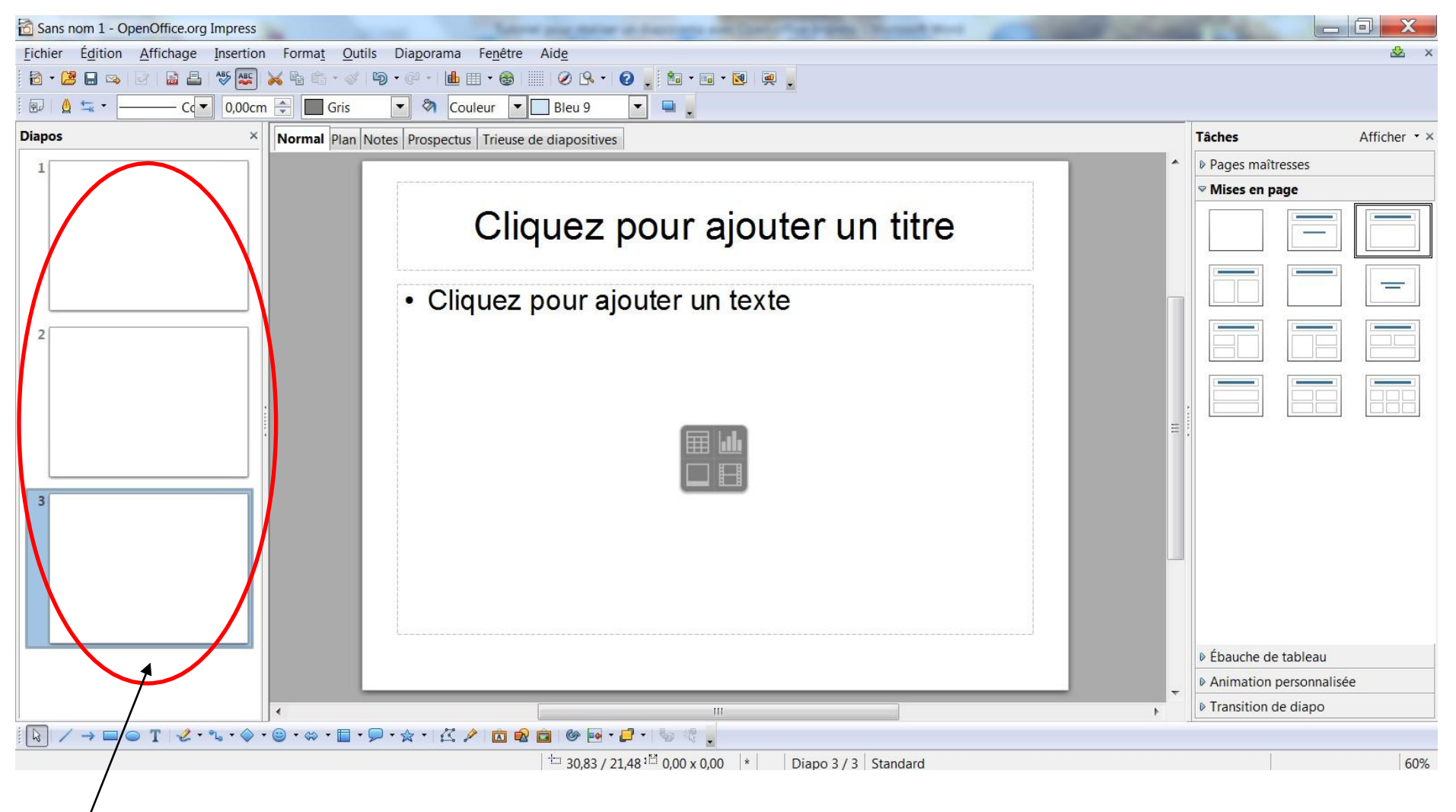

Volet « **Diapos** » -> Sélectionner la diapositive voulue

#### <span id="page-5-0"></span>**Choisir un thème de présentation :**

Volet « **Tâches** » -> « Pages maîtresses » -> Sélectionner la présentation voulue

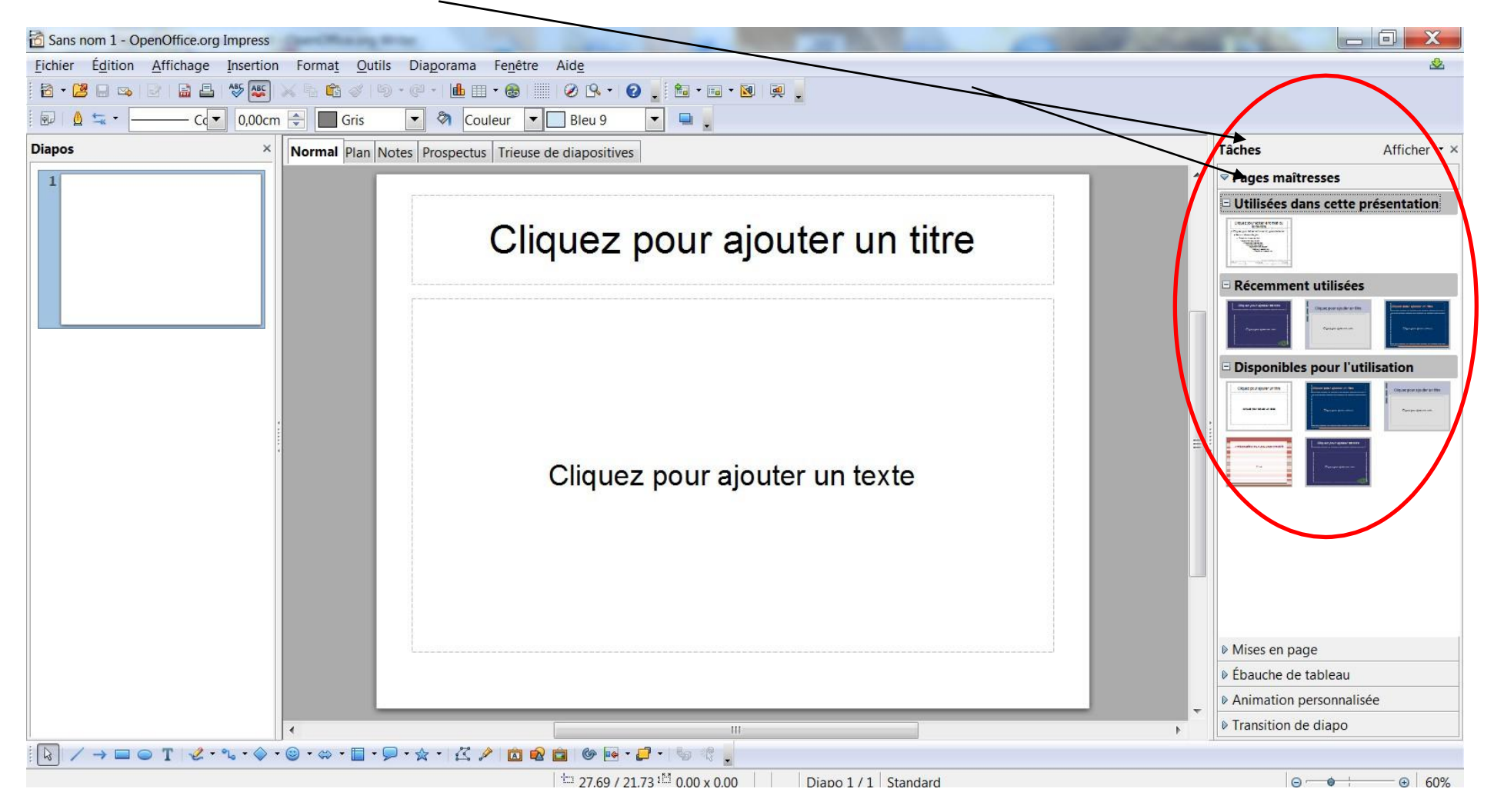

#### <span id="page-6-0"></span>**Insertion d'une zone de texte :**

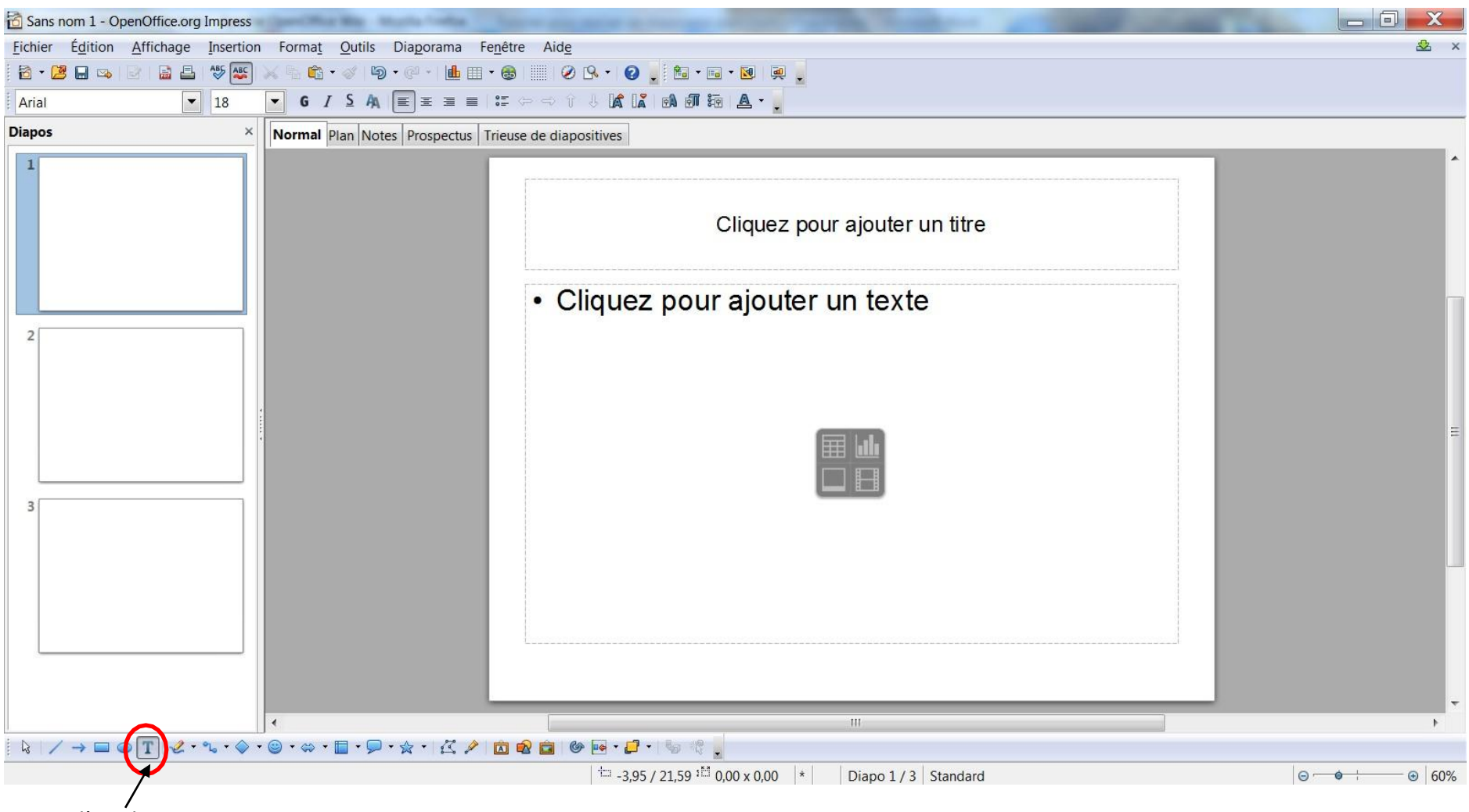

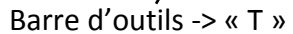

#### <span id="page-7-0"></span>**Insertion d'une image, d'un graphique, d'un film ou d'un son :**

 $\Box$ Sans nom 1 - OpenOffice.org Imp Insertion Format Outils Diaporama Fichier Édition Affichage Fenê Aide Sa x **6 - 2 - 4**  $\bullet$   $\bullet$   $\bullet$   $\bullet$   $\bullet$   $\bullet$ 島昌 Dupliquer la diapo  $\blacksquare$  . 同自生。  $C<sub>0</sub>$  $\overline{\phantom{0}}$ Couleur Bleu 9 à partir du plan Page **Diapos Tâches** Afficher \* × rospectus Trieuse de diapositives Diapo de résumé Numero de page... De Pages maîtresses  $\mathbf{1}$ Date et heure... <sup>▽</sup> Mises en page Champs Cliquez pour ajouter un titre Commentaire Ctrl+Alt+C 38 Caractères spéciau Maique de formatage  $=$ Hyperlien Cliquez pour ajouter un texte **El Jange**  $\overline{2}$ Image Tableau... Vidéo et son Objet Diagramme Cath F **图** Fichier...  $\overline{3}$ De Ébauche de tableau ▷ Animation personnalisée ▷ Transition de diapo  $\pm$  25,58 / 21,55 <sup>1M</sup> 0,00 x 0,00  $\vert * \vert$ Diapo 3 / 3 Standard 60%

Onglet « **Insertion** » -> « Image » ou « Vidéo et son » ou « Diagramme » (accès aussi par la barre d'outils)

#### <span id="page-8-0"></span>**Transition entre chaque** diapositive **:**

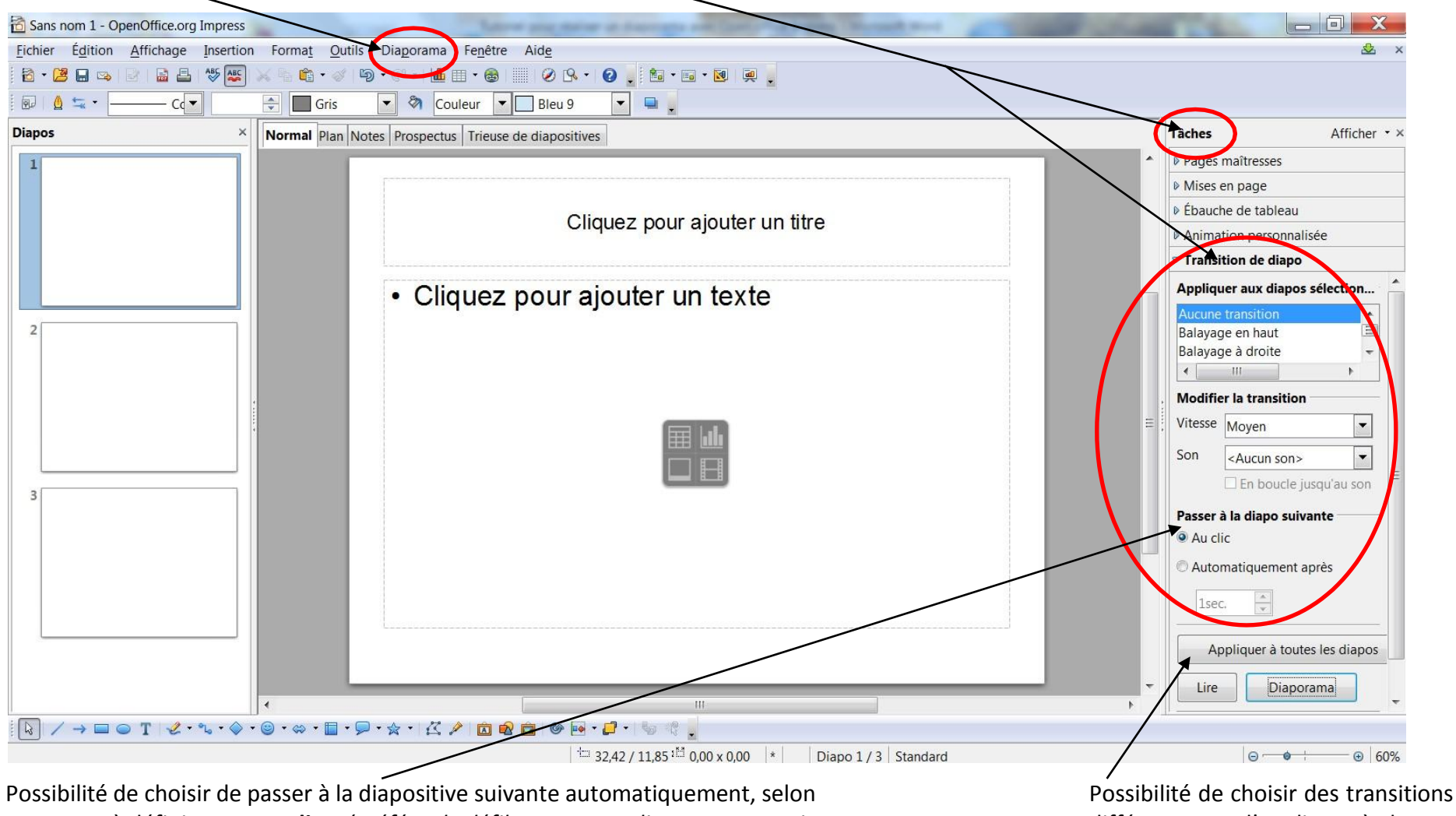

Onglet « **Diaporama** » -> « Transition » **OU** Volet « **Tâches** » -> « Transition de diapo »

un temps à définir, ou « **au clic »** *(préférer le défilement « au clic » pour pouvoir* différentes ou d'appliquer à chaque *gérer son temps de parole et l'imprévu !)* diapositive la même transition

#### <span id="page-9-0"></span>**Visualiser le diaporama :**

Onglet « Diaporama » -> « Diaporama » **OU** Onglet de la barre d'outils **OU** F5

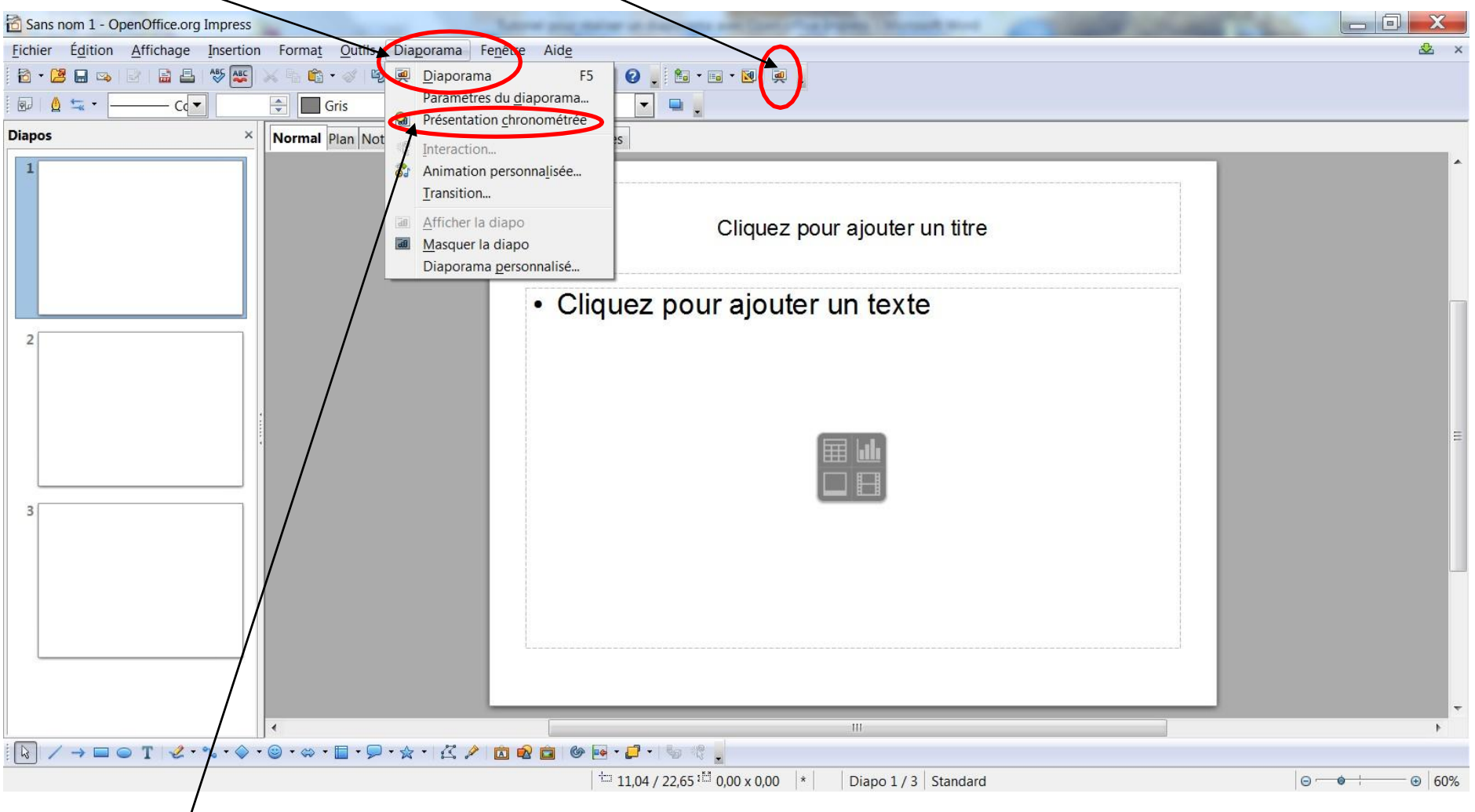

Possibilité de *chronométrer* la présentation (idéal pour évaluer son temps de parole)